### **TuftsMedicine**

# **EpicEdge Tips & Tricks**

## Documenting a Wound

January 2023

Open the Wound form from the visit Navigator.

- On the avatar, double click the location of the wound
- Select type (Wound for example) and press Accept.
- Enter start date (ex Val noticed it 2 days ago).
	- D Use t-2 to document this.
- To document a comment that the start date was estimated, to do this, click the paper icon next to the start date field.
	- □ Write a comment and then click Accept.

 $\Box$ 

Complete the other wound properties as appropriate. Be sure to use the scroll bar to see all available wound properties.

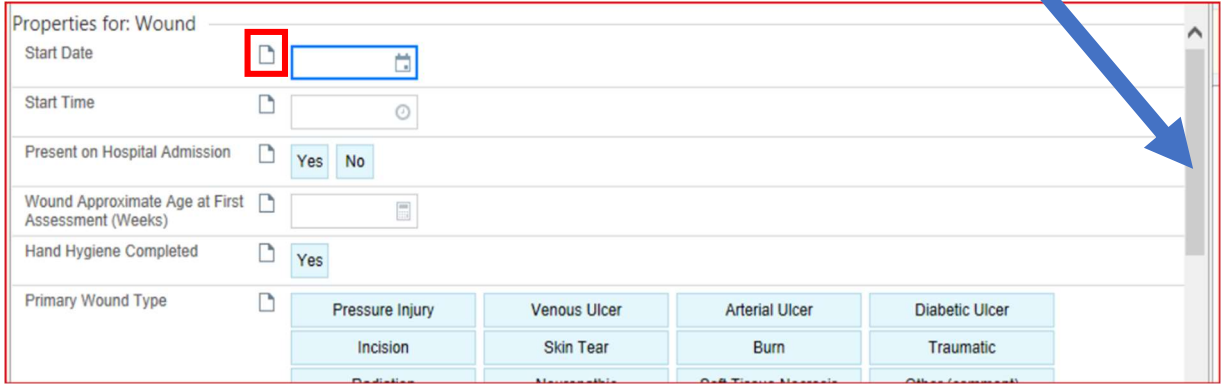

#### Click on Assessment and document the time, site assessment, and wound care/ dressing details.

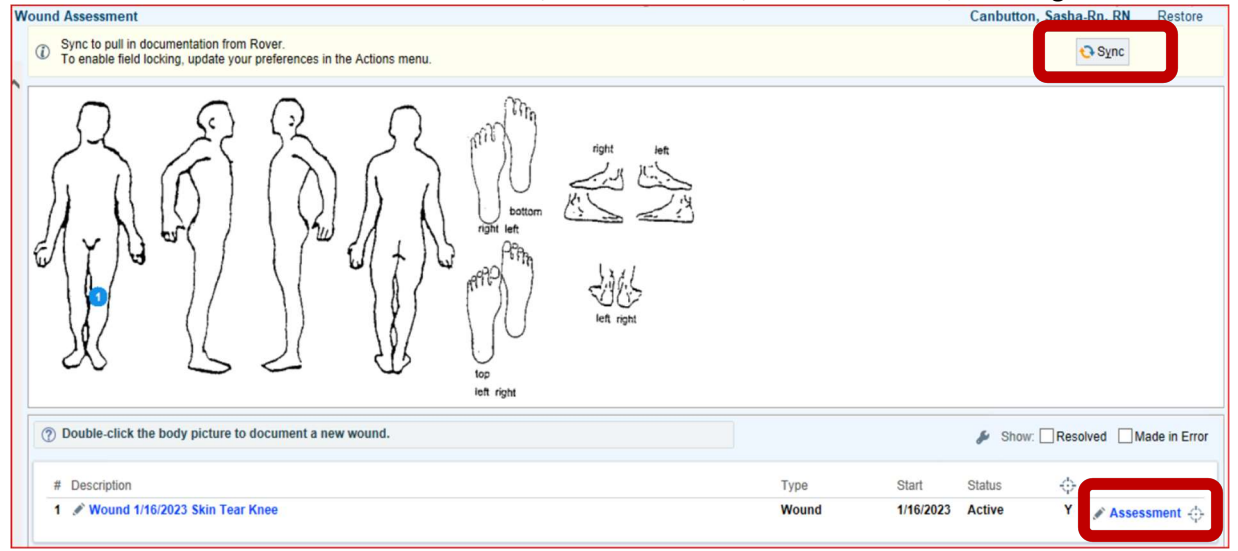

#### • Click Accept to close the assessment.

#### Note- Sync to pull in documentation from Rover!

! Note: You must add wound care orders if wound care will be provided. Go to the Care Plan Task and add the select the wound template to add the orders and send them to the physician for signature.

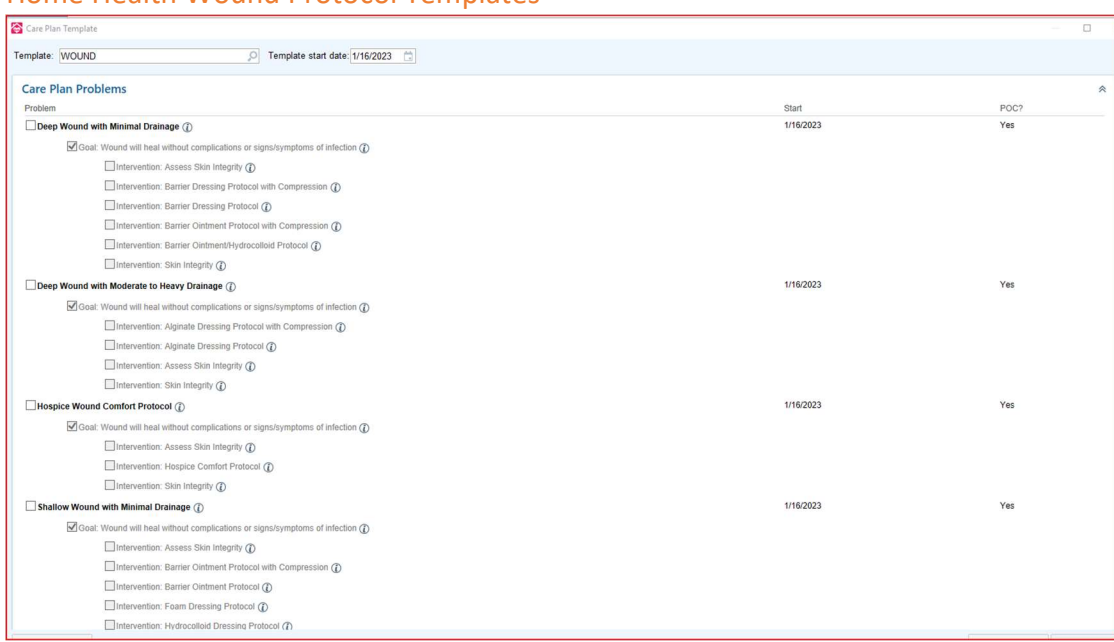

#### Home Health Wound Protocol Templates

#### Hospice Wound Protocol

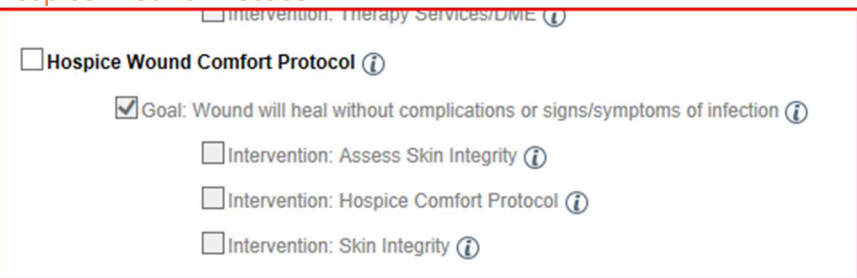

#### Wound Care Best Practice

- Skin checks are preformed every visit
- There is a physician's order for the wound care and frequency of dressing change
- $\bullet$  Wounds are measured weekly on Monday, or the 1<sup>st</sup> visit of the week